# Authentication and Registration User Guide

This documentation and its associated software contain proprietary information of the Universal Postal Union (UPU); it is provided under a specific agreement with Postal Enterprises containing restrictions on use and disclosure and is also protected by copyright law. This document and its associated software are protected by international copyright law. No portion of this document may be copied without express written permission from the Postal Technology Centre (PTC). Reverse engineering of the software is prohibited. References in this publication to UPU products, applications, or services do not imply that the UPU intends to or can make these, or parts of, available in all countries or to all UPU members.

Any reference to a UPU product, application, or service is not intended to state or imply that only UPU's products, applications, or services may be used. Any functionally equivalent product, application, or service that does not infringe any of the UPU's intellectual property rights or other legally protected rights may be used instead. Evaluation and verification of operation in conjunction with other products, applications, or services, except those expressly designated by the UPU, are the User's responsibility. The information in this document is subject to change. Formal notification of changes and periodic updates of this document shall be forwarded to Postal Enterprises.

International Postal System, POST\*Star, and POST\*Net are trademarks or trade names of the UPU. Windows, Windows Explorer, Windows NT Server, Windows NT Workstation, SQL Server, and SQL Enterprise Manager are trademarks of Microsoft Corporation.

Copyright © 1996-2021 Universal Postal Union. All rights reserved.

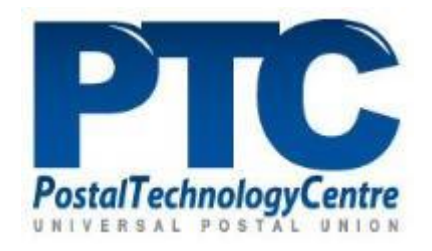

## 1. INTRODUCTION

To access most of the UPU products/services (i.e. Dashboard of the UPU website, Delegate Registration System, Service Des portal, etc.), you are requested to authenticate to the UPU Information System.

This user guide describes:

- How to authenticate to the UPU information System
- How to register to get credentials (login and password)
- How to recover/change password
- How to request extended access on the UPU Information System

**Note**: Refer to the relevant product/service User guide if the authentication process is different.

# 2. USER AUTHENTICATION PROCESS

2.1.User authentication

All information is mandatory.

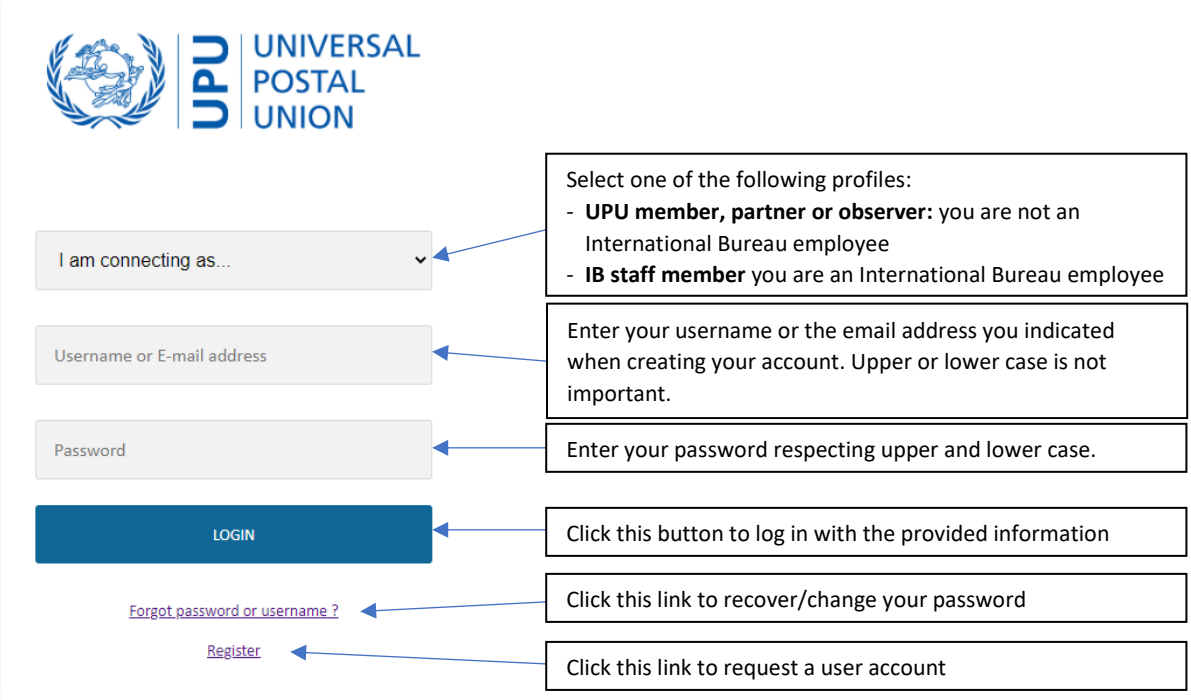

#### 2.2. User authentication errors

In case of incorrect information, an error window appears. You can try to connect again by clicking the link "Click here to continue".

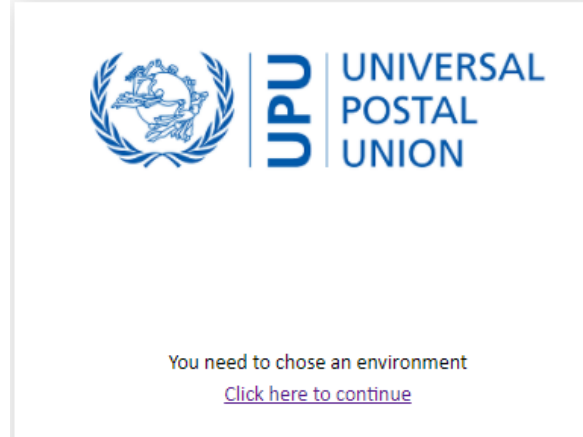

During the process of authentication, you can face some issues:

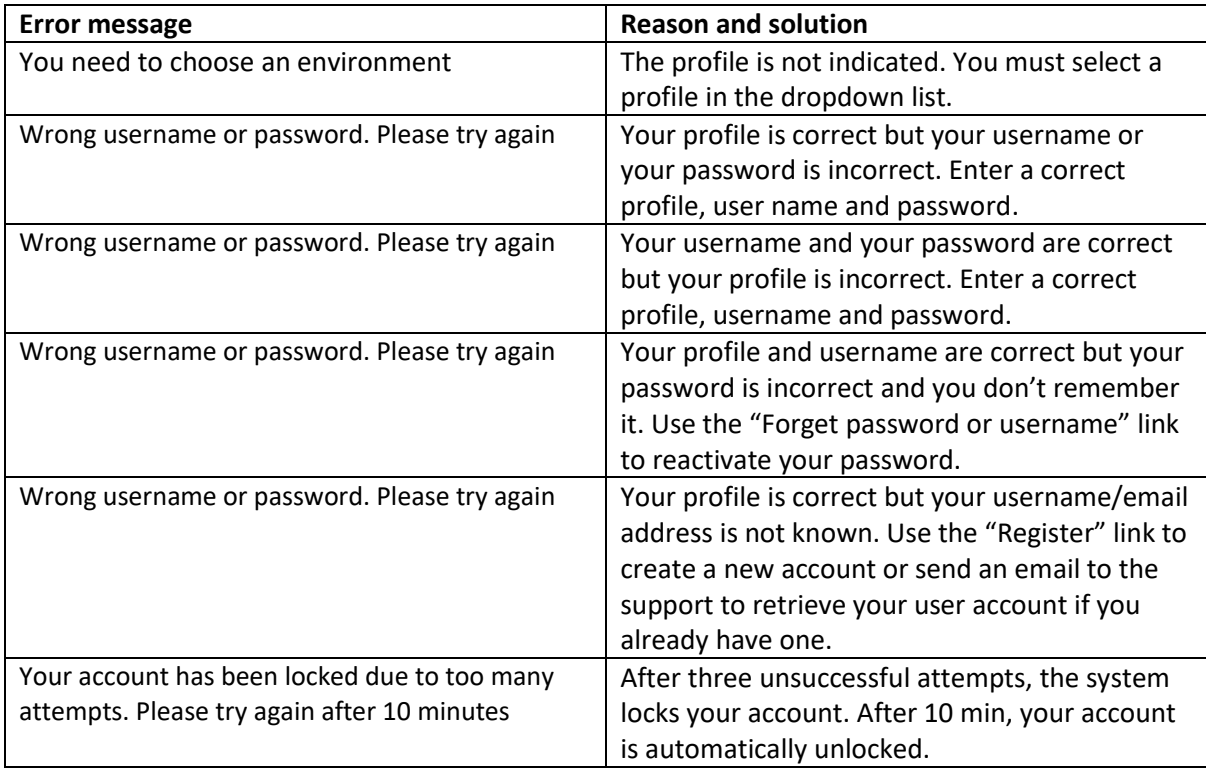

If your session can not be established, try to connect again. You may wait some seconds before trying again.

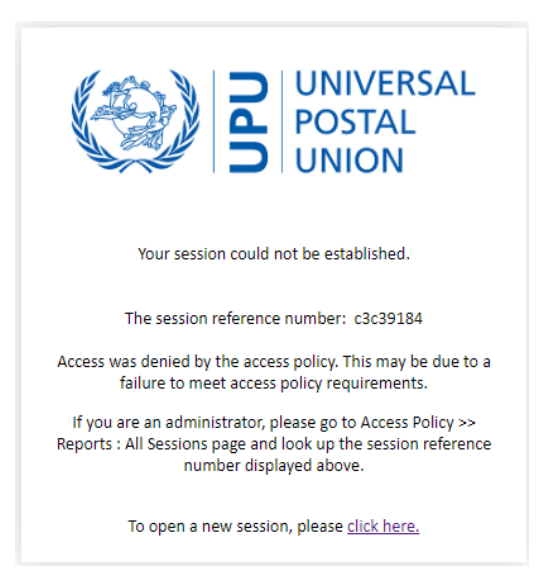

# 3. USER REGISTRATION PROCESS

#### 3.1.User registration

If you don't have a user account to access the UPU Information System yet, you need to request a UPU User account.

In the UPU website home page [https://www.upu.int](https://www.upu.int/), click on the "Login" button.

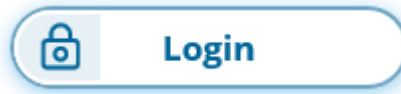

In the authentication window, click the "Register" link to access the registration windows. All fields marked with (\*) are mandatory.

#### Register a UPU account

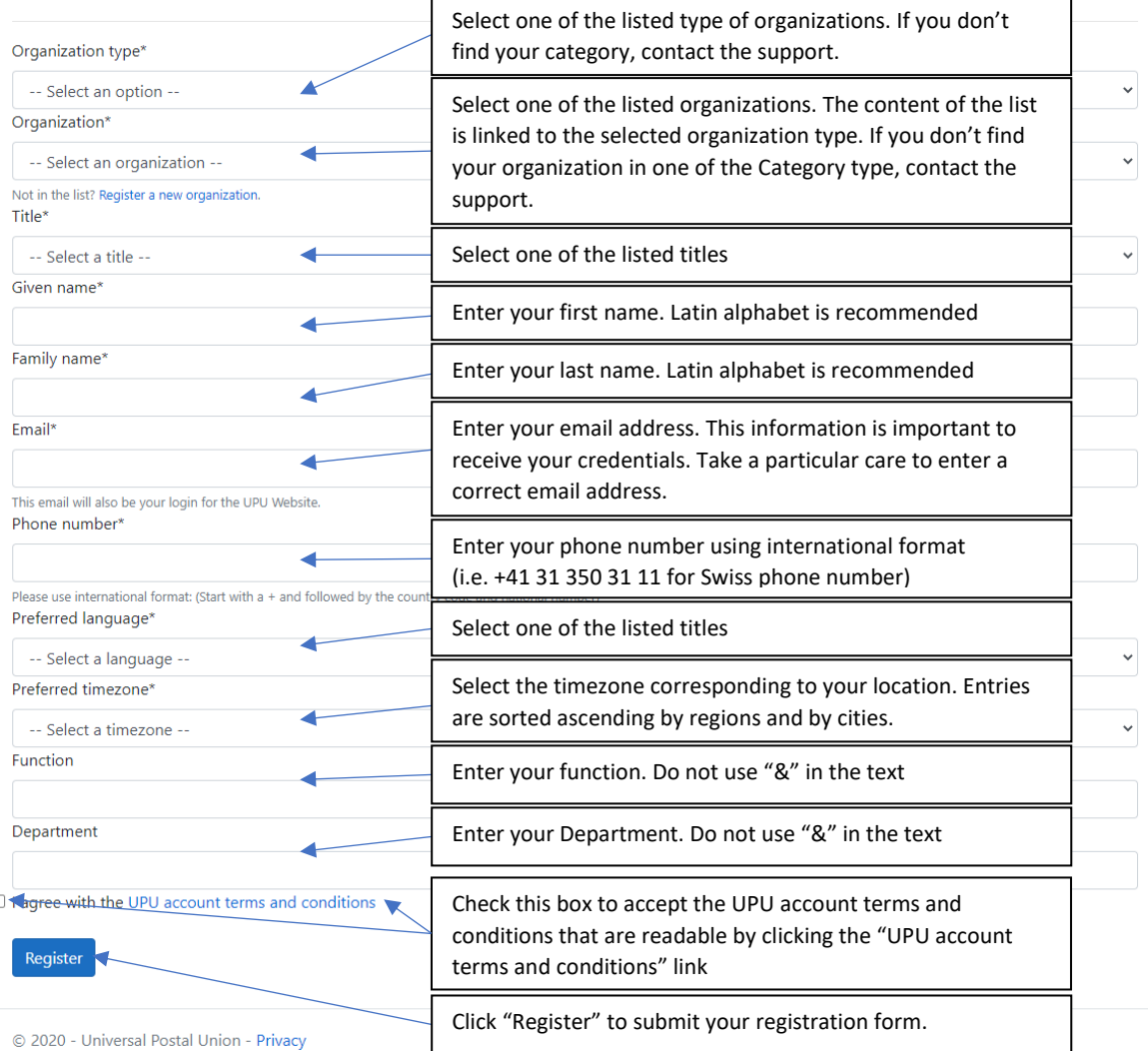

You are informed that the registration is successful.

# **Registration Sucessfull**

You will shortly receive an email in order to activate your account.

If you can't see it in your mailbox, please check your spam before contacting an administrator.

Once the form has been successfully submitted, you receive the notification "Universal Postal Union - Email confirmation" sent by [UPU-Identity-noreply@upu.int](mailto:UPU-Identity-noreply@upu.int) with your username. You are invited to confirm your email address to finalize the creation of your account by clicking the activation link.

**NOTE: It is important to click the activation link in the notification to finalize the process. If you don't confirm your email address, your account is not fully created and you will not be able to connect to the UPU Information System.**

You are informed that the creation account process has been completed.

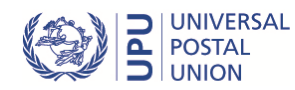

#### Success.

Your email have been validated. You will recieve your password by email shortly. If you have any trouble you can contact the support using the following link: https://support.upu.int

The notification "Universal Postal Union - Account Password" from [UPU-Identity-noreply@upu.int](mailto:UPU-Identity-noreply@upu.int) is sent to your mailbox with your password.

You are now ready to access UPU products/services requesting UPU authentication.

Note: For any issue during the registration process, please send an email to [UPU](mailto:UPU-identitysupport@upu.int)[identitysupport@upu.int](mailto:UPU-identitysupport@upu.int)

#### 3.2. User account information update

If you want to update your information, you are invited to create a service request in the UPU [Service Desk portal.](https://support.upu.int/)

#### 3.3. User registration errors

During the process of registration, you can face some issues:

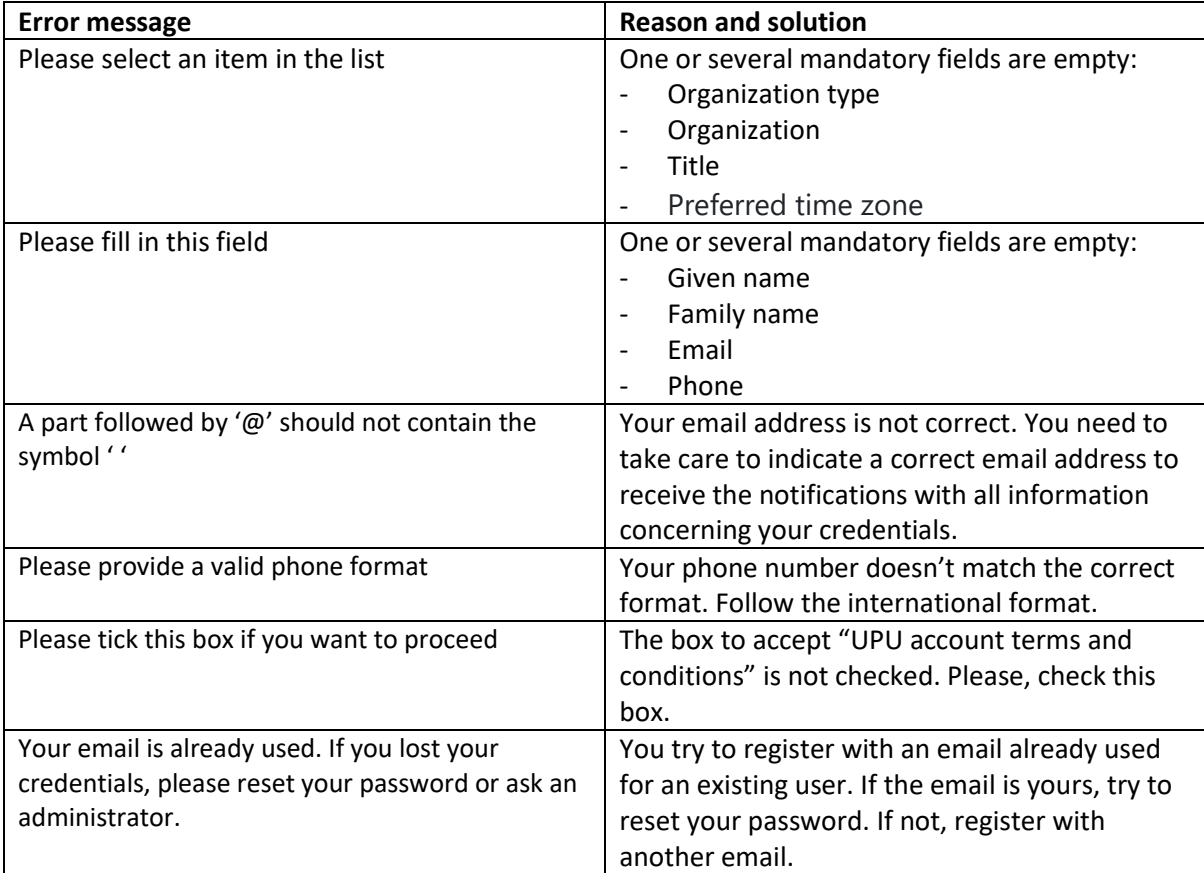

# 4. Forget or change password

#### **Notes:**

- **Your credentials are confidential. Never communicate your password to anybody and to the UPU Support Team neither.**
- **Change your password as soon as you consider it has been compromised**

#### 4.1. Forget password

If you don't remember your password when you try to authenticate, click the "Forget password or username?" link.

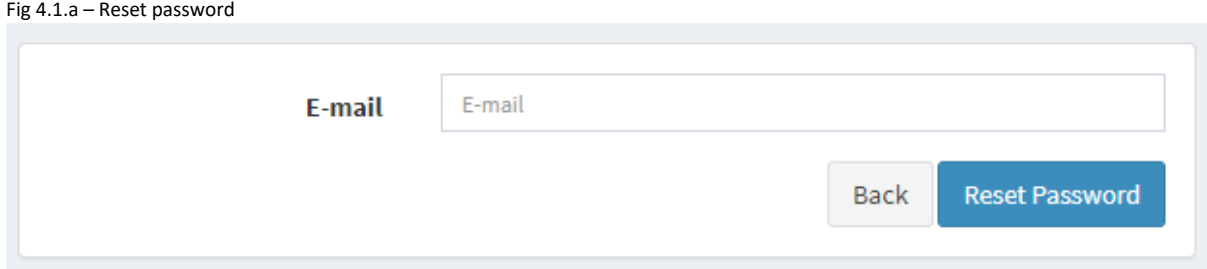

Indicate the email address related to your user account and click "Reset Password". If the email is correct, the system provides information on how to finalize resetting your password. Follow the instructions in the notification "Password reset" sent by [UPU-Identity-noreply@upu.int](mailto:UPU-Identity-noreply@upu.int).

Confirmation link was sent to the email provided. To reset your password, click on the confirmation link and follow instructions.

You are requested to enter a new password and to confirm it before saving it. If the two passwords don't match, you will not be able to save it.

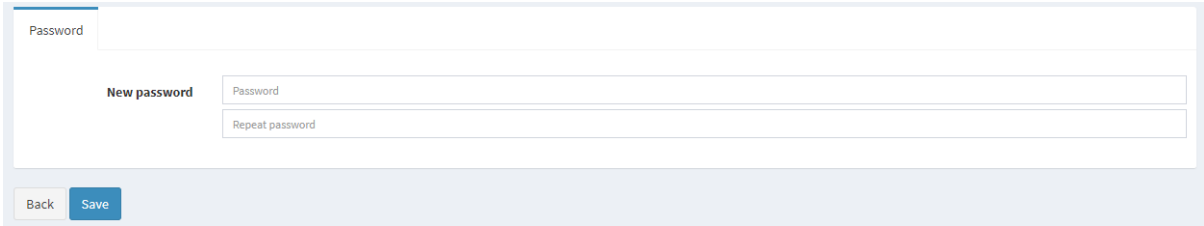

**Note: Your password must be at least 8 characters long and must contain a special character (i.e \$ & \*).**

#### 4.2. Change password

In the UPU website home page [https://www.upu.int](https://www.upu.int/), click on the "Login" button.

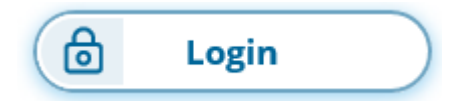

In the authentication windows, click the "Forget password or user name?" and follow the process detailed in section 4.1.

#### 4.3. Reset password errors

During the process of registration, you can face some issues:

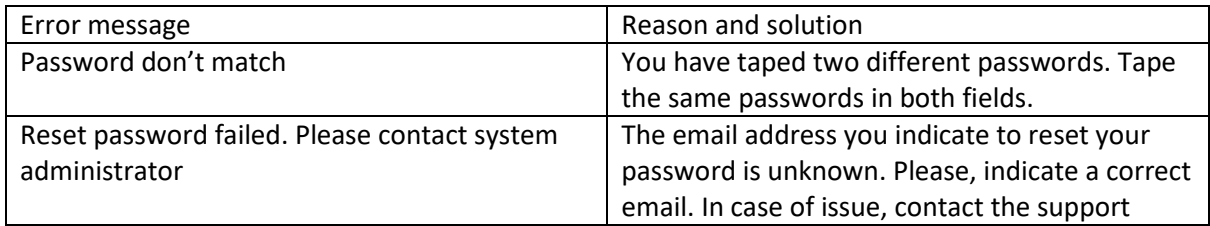

### 5. UPU profile and access rights

Your UPU user account is created with a standard UPU profile that give you default access rights on the UPU Information system.

#### **Note: If you don't have a UPU user account yet, follow the User Registration process.**

#### 5.1. UPU profile

To check your UPU profile, connect t[o https://accounts.upu.int](https://accounts.upu.int/) and authenticate with your UPU credentials.

Through the UPU Identity Management system, you can access three main menus:

- Profile: access to your UPU profile
- Credentials: reset your password
- Request a role: request for extended access rights

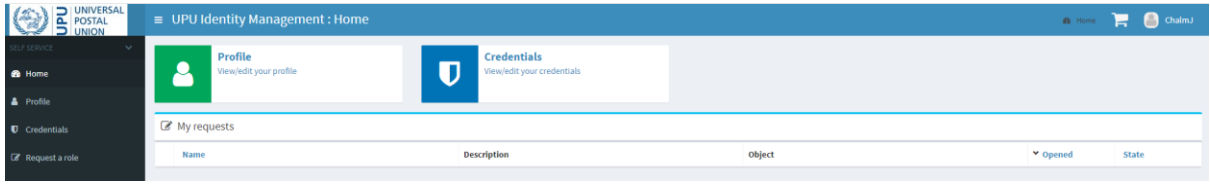

Click on "Profile" to check your user account information. The information **can not** be changed. If you need to update some information, please contact the support.

#### 5.2. UPU user account profile

Click on "Request a role" to check:

- Role catalogue view": your actual access
- All roles view: all available access rights

#### Go to "All role views"

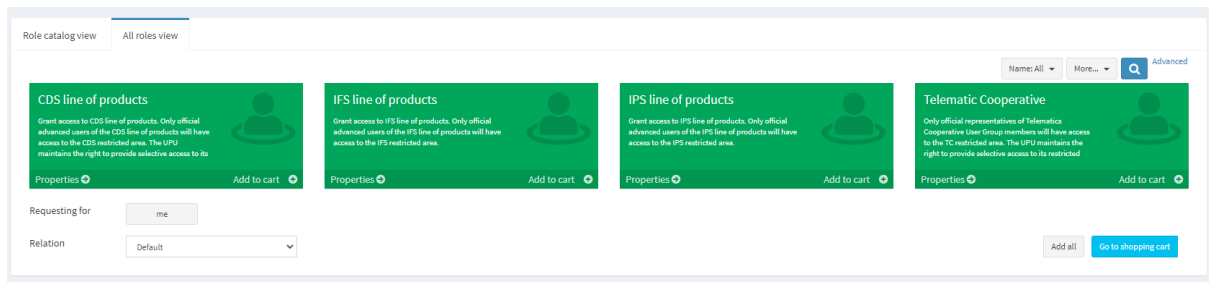

Click the "Add to cart" linked to the selected access right you want to request for. Once your choice is done, click "Go to shopping cart" to validate your request.

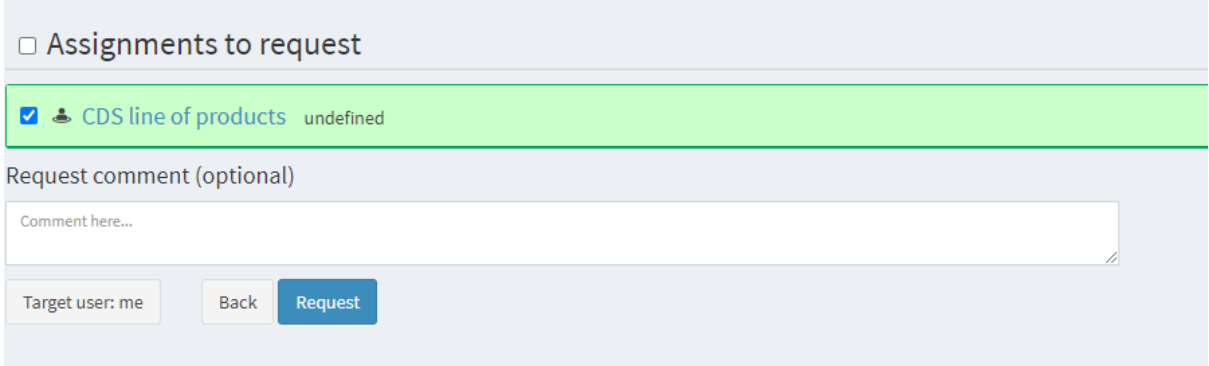

Click the "Request" button to validate your selection and confirm your request that will be submitted to official validation. This process can take time.

Once your new access rights have been validated, you will receive an e-mail confirming your new access.

## 6. SUPPORT

In case of issue with your UPU user account, you must declare an incident in the UPU Service Desk portal accessible on the IT Support webpage [https://www.upu.int/en/Contact-us/IT-support.](https://www.upu.int/en/Contact-us/IT-support)

**IF AND ONLY IF** you are not able to access the UPU Service portal to get help, you can send an email to [UPU-Identitysupport@upu.int](mailto:UPU-Identitysupport@upu.int) to help you authenticate or register to the UPU Information System.